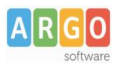

GUIDA2

## **Pagamento dei contributi scolastici con Pagonline**

Accedi dal [Portale Argo](http://www.portaleargo.it/) - sezione *AREA CONTABILE* e qui scegli *Pagonline*.

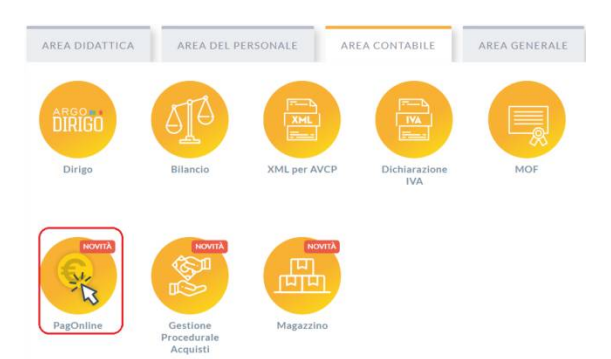

Il programma ti chiederà di immettere le credenziali; sono quelle che usi per l'accesso a Didup Famiglia.

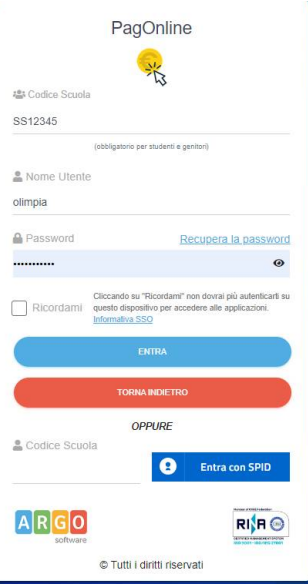

Si passerà alla schermata principale, nella quale verranno riportati i pagamenti associati ai tuoi figli con il relativo IUV.

**Puoi pagare immediatamente i contributi che hanno l'avviso di pagamento** (IUV: è *un* codice univoco che identifica il pagamento in tutte le sue fasi).

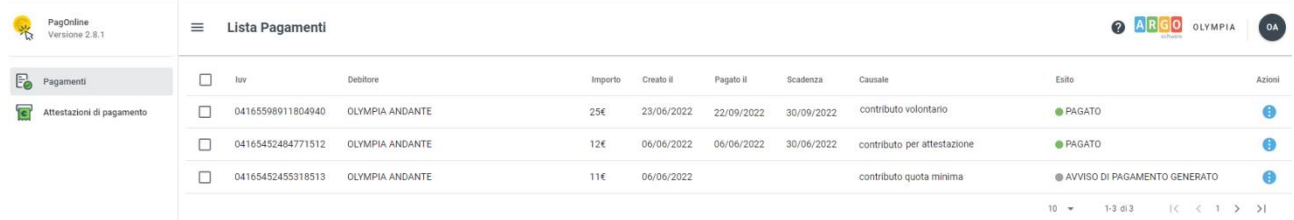

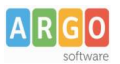

## Per effettuare il pagamento basterà selezionare uno o più contributi (fino a 5) e cliccare su Azioni

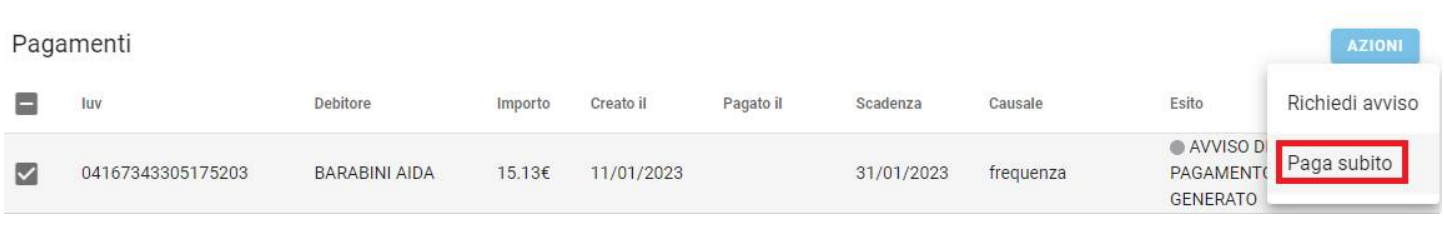

## A questo punto, viene avviata una sessione di pagamento con l'elenco degli IUV selezionati e il totale degli importi .

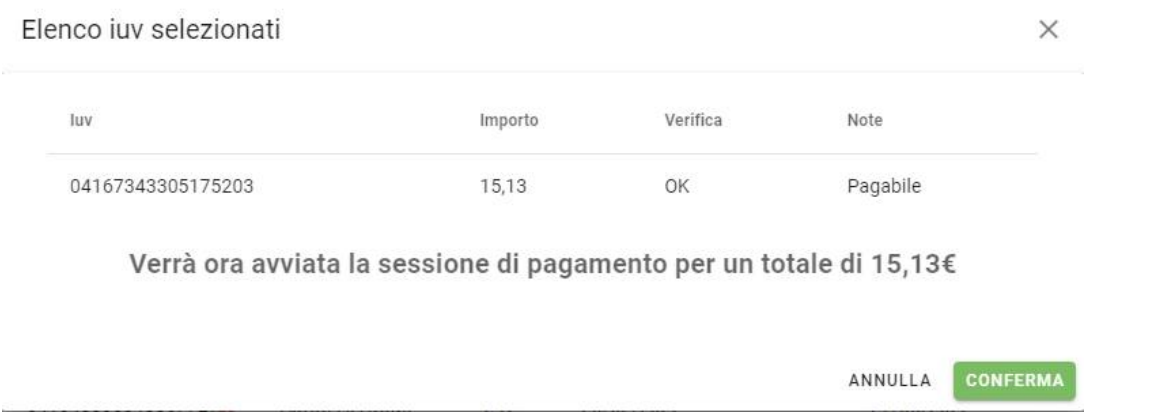

Il pulsante Conferma ti dirotterà al portale pagoPA per procedere con le fasi formali del pagamento.

## **Pagamento presso banche sportelli ATM etc.**

In alternativa al pagamento diretto, potrai scaricare l'avviso di pagamento e pagare presso Banche e Sportelli ATM, negli Uffici e Punti Postali, Bar, Edicole, Ricevitorie, Supermercati, Tabaccherie e altri esercenti convenzionati.

Clicca sul contributo, quindi su Azioni – Avviso di Pagamento

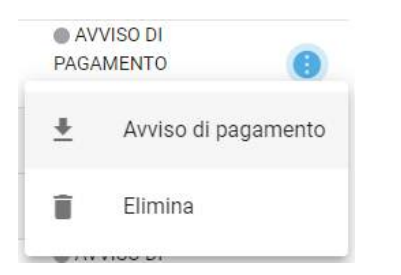

Infine stampa il contributo o portalo con te in formato digitale, sul tuo smartphone.

#### **Ricevuta talematica**

Sui contributi regolarmente pagati, potrai scaricare la ricevuta telematica, cliccando sul contributo, quindi su Azioni e Ricevuta Telematica

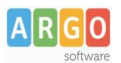

# **Pagamento Contributi volontari**

Potrebbero esserci dei *contributi* che la segreteria non ti ha pre-assegnato(ad es. la gita scolastica, la mensa etc); Non troverai questi contributi nell'elenco degli IUV pagabili proprio perché per questi non è stato generato ancora un IUV.

**Puoi generare tu stesso l'IUV per uno di questi contributi volontari,** sia per i tuoi figli che anche per altri alunni della classe (ad es. se sei un rappresentante di classe o il referente di raccolta fondi specifica)

### **1)** Clicca su Azioni, Richiedi Avviso

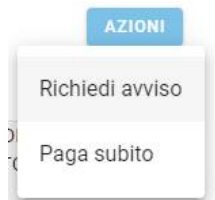

2) Scegli il contributo volontario, tra quelli nella lista, quindi clicca per creare un IUV Singolo o degli IUV Cumulativi.

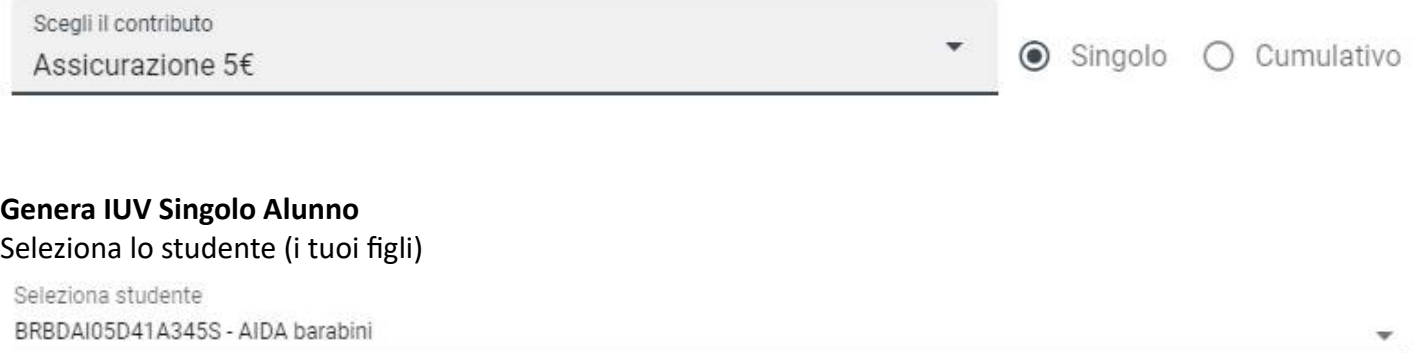

e clicca in basso su .

#### **Genera IUV Cumulativo**

Se sei rappresentante di classe o il referente di una certa raccolta fondi, e vuoi generare degli IUV anche per altri alunni della classe, per uno specifico contributo, puoi scegliere gli alunni della classe nella lista e cliccare

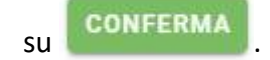

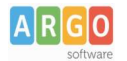

## Dettaglio

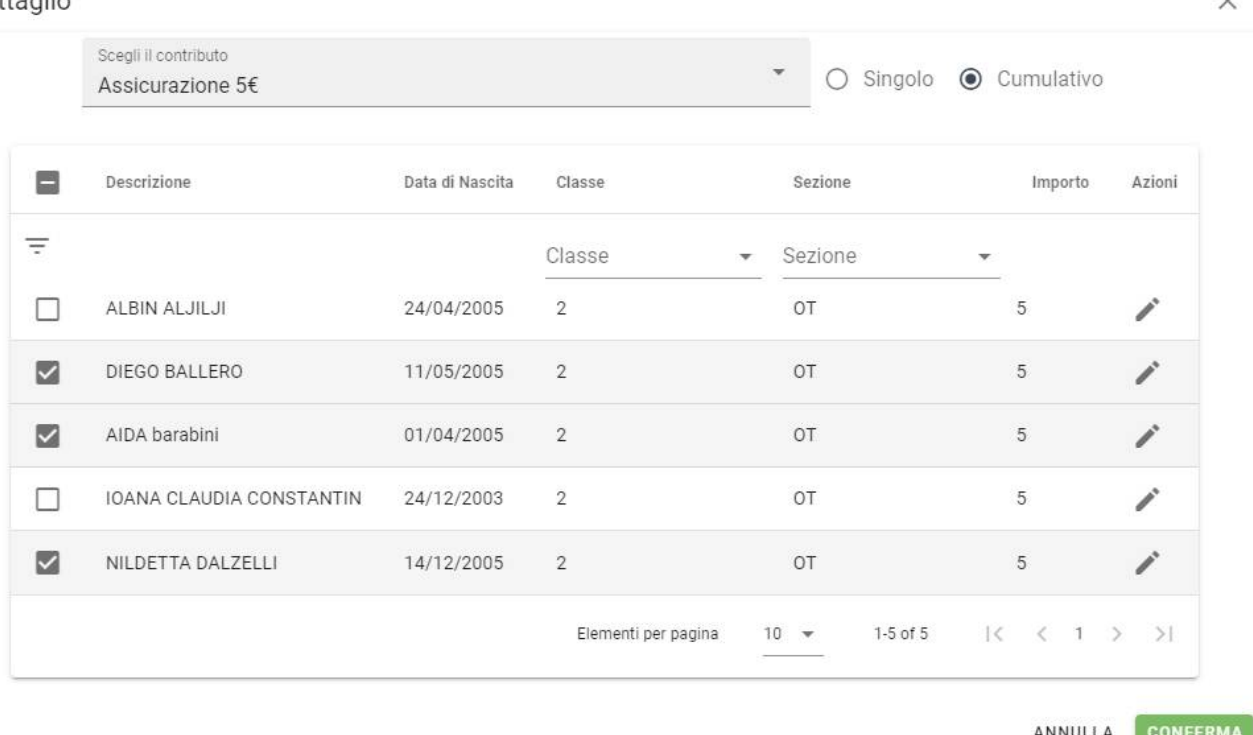

Una volta generato l'IUV, potrai procedere al pagamento con Azioni – Paga Subito.

Sei hai generato gli IUV, anche per altri alunni della classe, con la funzione "Cumulativo", i genitori degli altri alunni, accedendo con l'app famiglia o con lo stesso PagoOnLine, troveranno il contributo già in elenco e potranno pagarlo direttamente.

Vi ricordiamo che è possibile scaricare le istruzioni [operative complete,](https://www.argosoft.it/argox/docx/scuolanext/famiglia/istruzioni_pagopa.pdf) cliccando in alto nel menù sul pulsante con il punto interrogativo.

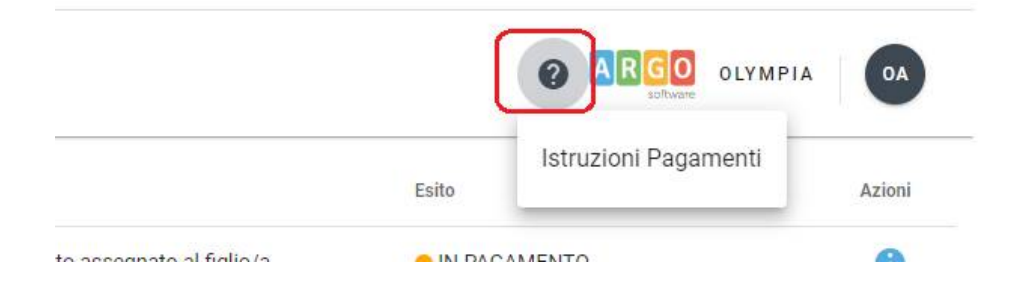